### **Admin interface:**

Admin interface used to create the new user [or] change the user details.

#### **Step-1:**

### Open pycharm.

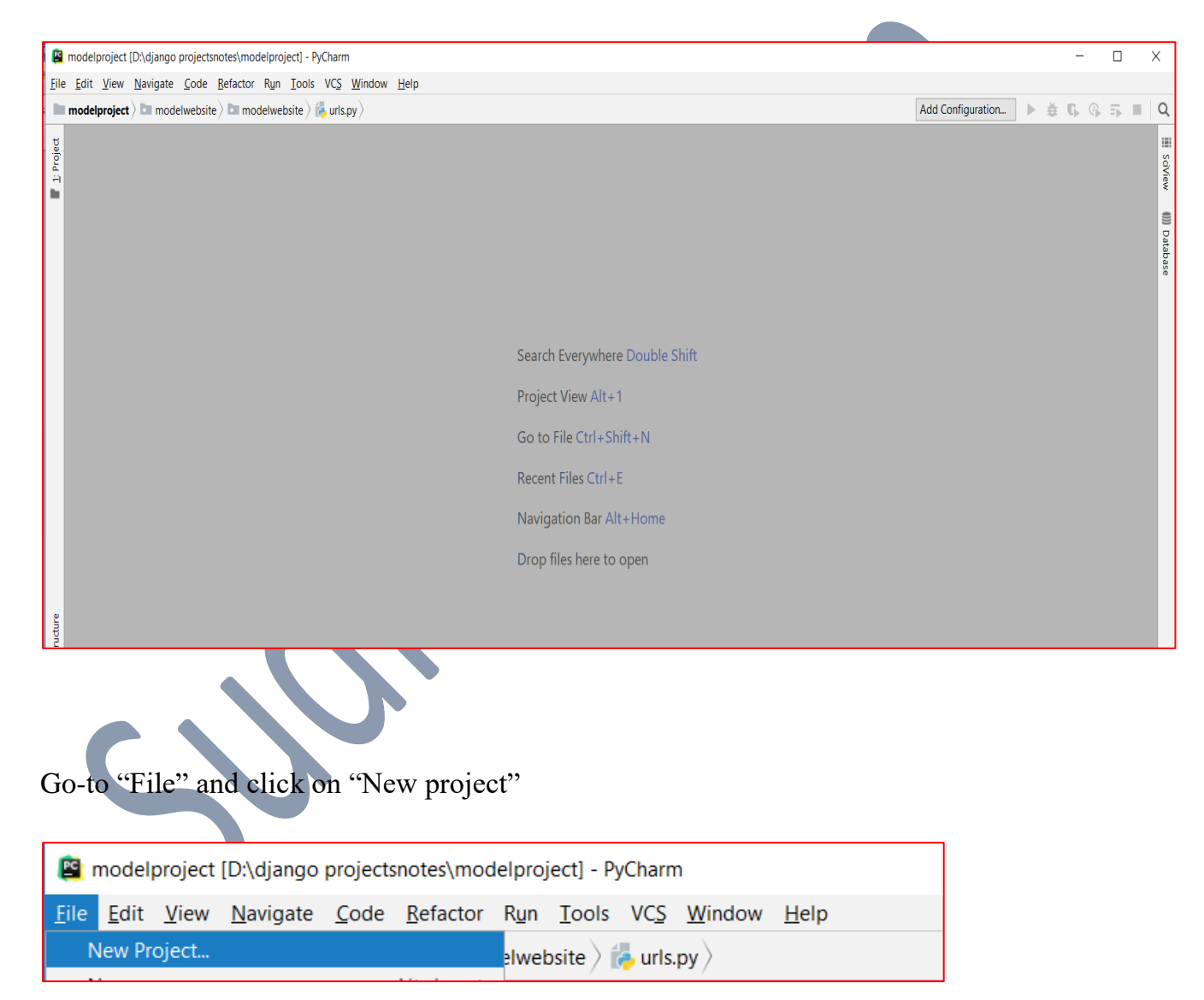

# **Step-2:**

Choose "Django"

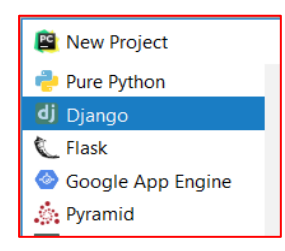

### **Step-3:**

Specify folder name and project name in location option shown below.

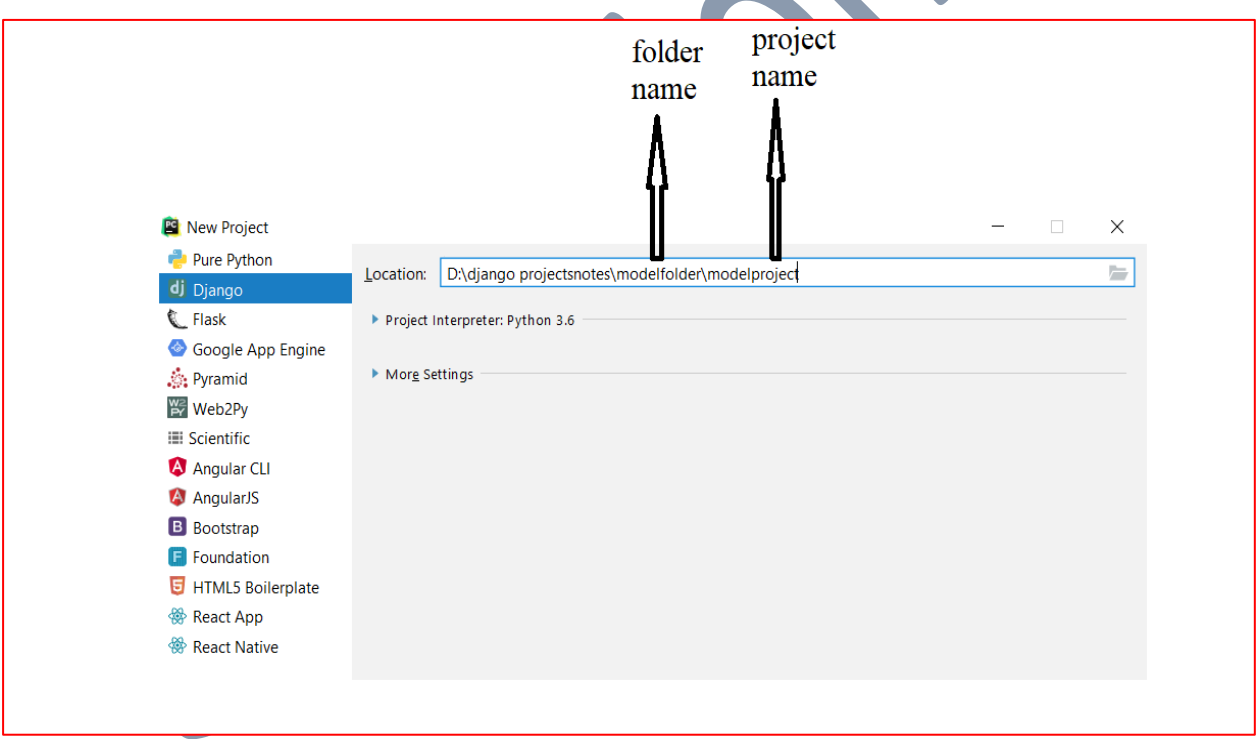

### **Step-4:**

Check project Interpreter [python 3.6] appeared or not.

Project Interpreter: Python 3.6

# **Step-5:**

Expanding "More settings" and specify the "app name [or] Application name" for example "modelapp" shown below.

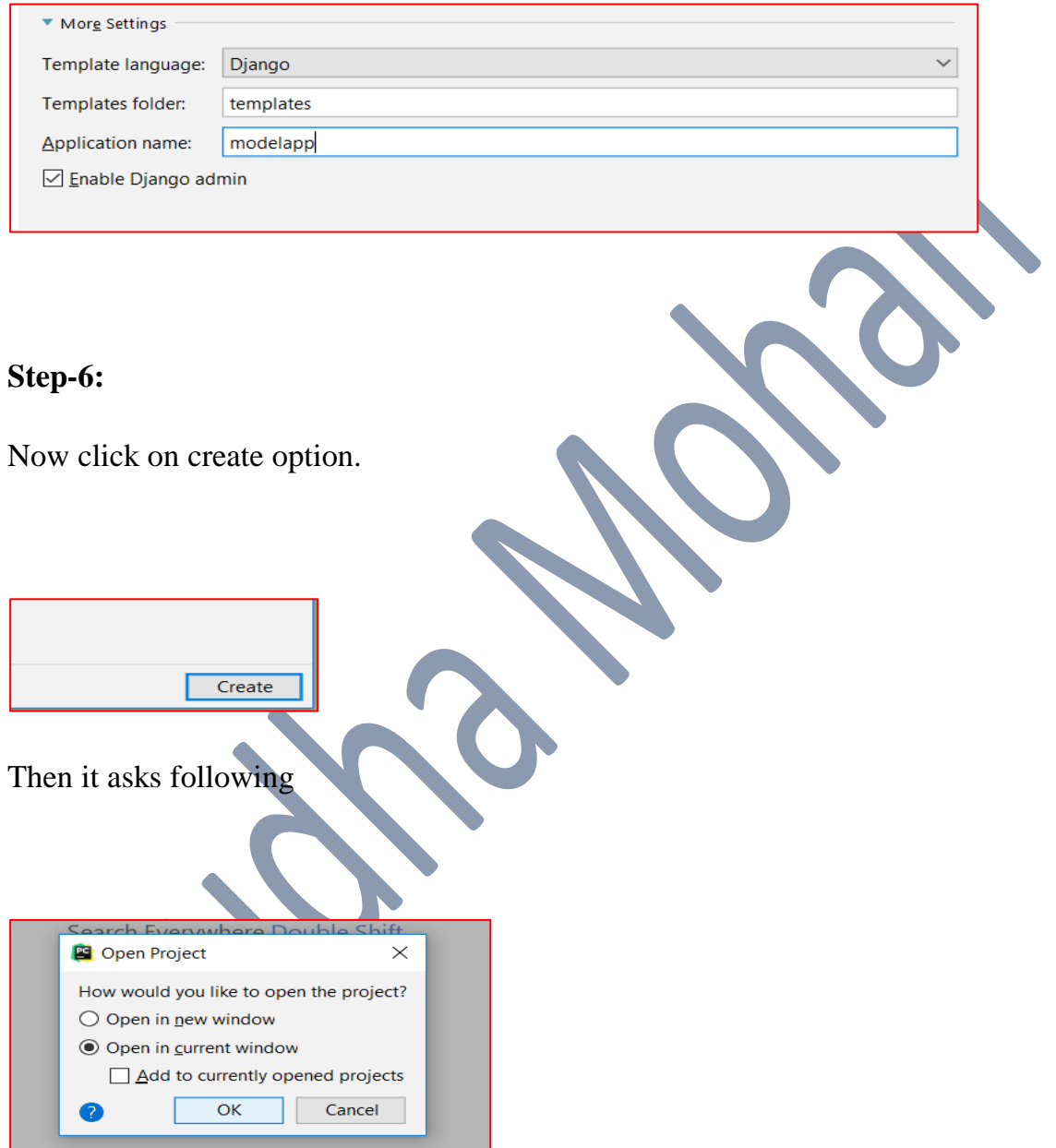

Press "open in current window" and press "ok".

### **Step-7:**

Open "modelproject" folder in "pycharm", then following windows are appear:

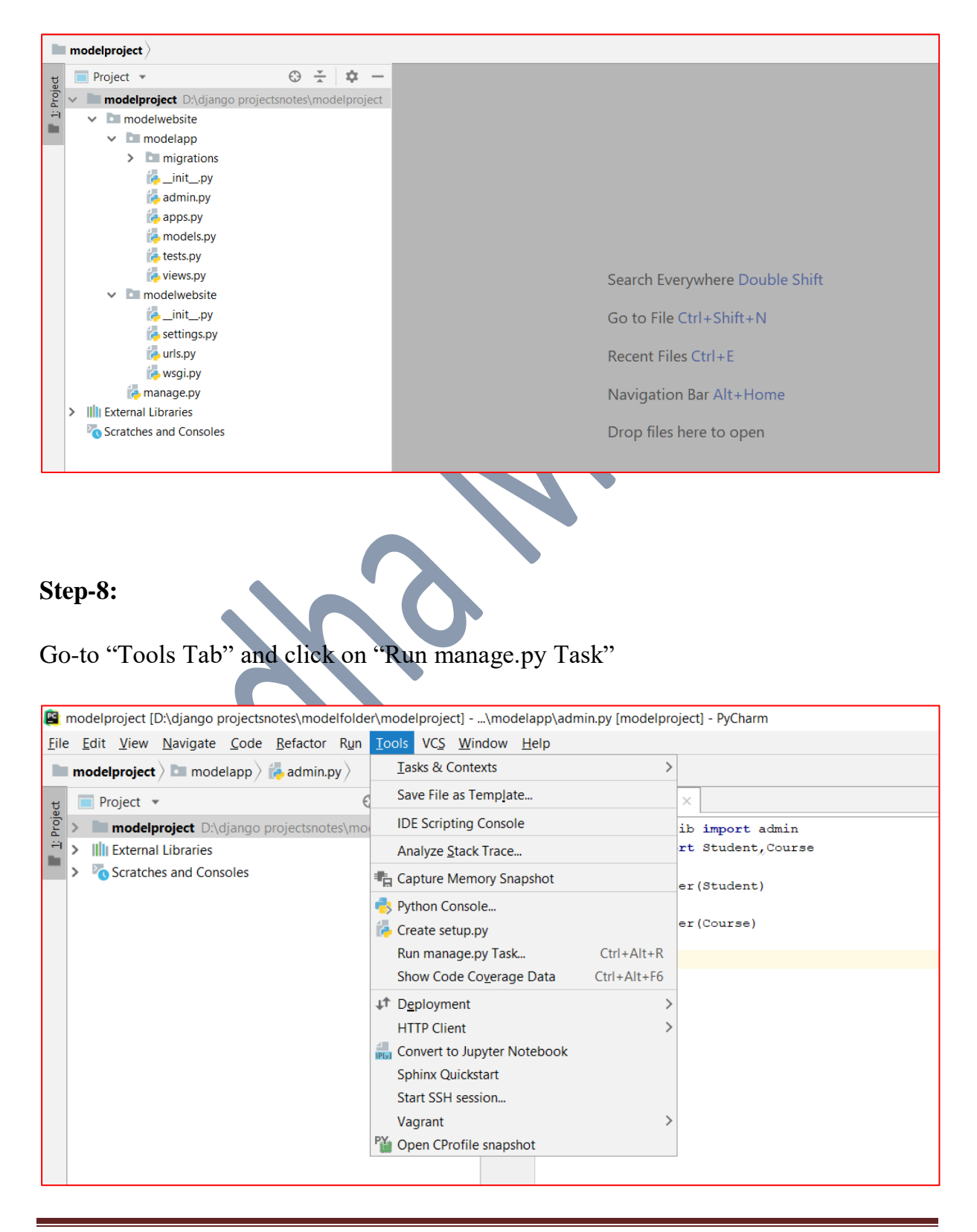

Then it displays following window.

```
manage.py@modelproject
                              \!\times\!manage.py@modelproject > \simш
个
```
Here we write main subcommands of manage file

#### **Step-8-1:**

Run "make migrations" command

```
manage.py@modelproject
   manage.py@modelproject > makemigrations
```
Click enter then it displays following window with exit code-0. If exit code is '1', then there is error and correct that error.

```
manage.py@modelproject
                             \times\label{thm:main} \begin{minipage}{0.9\linewidth} \textit{manager.py@model} project $\gt$ makemigrations"C:\Program Files\JetBrains\PyCharm 2018.2.2\bin\runnerw.exe" C:
个
    Tracking file by folder pattern: migrations
    No changes detected
J
    Process finished with exit code 0
う
택
    manage.py@modelproject >
ē
```
#### **Step-8-2:**

Run "migrate" command

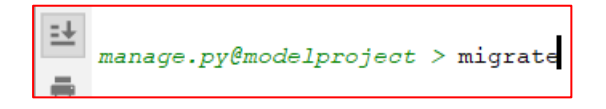

Click enter then it displays following window with exit code-0. If exit code is '1', then there is error and correct that error.

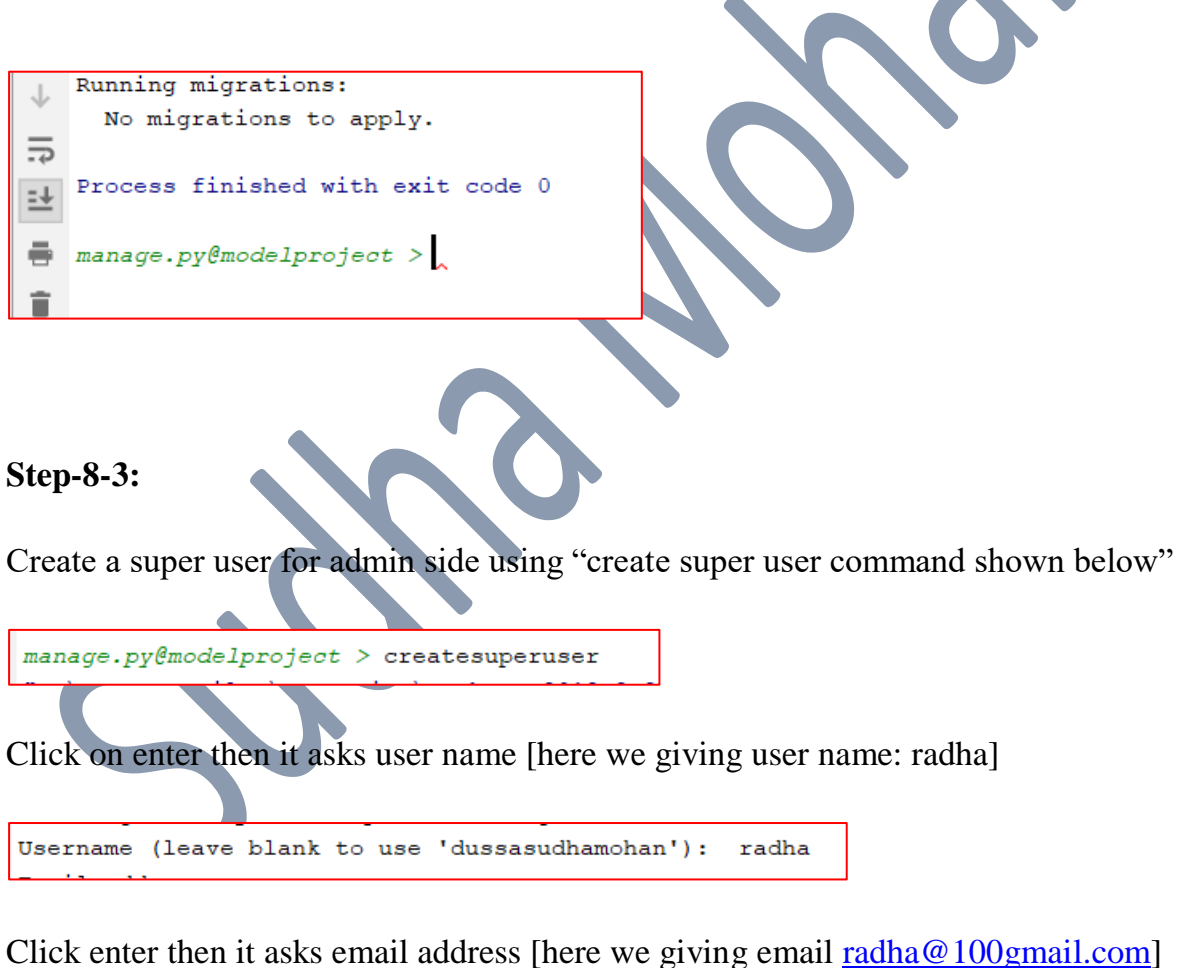

Email address: radha@100gmail.com

Click on enter then it asks password [here we giving password: radha]

Password: radha1234

Click enter then it asks password again [here we giving same password [radha]]

Password (again): radha1234

#### **Step-9:**

Run the server using "run server" command shown below.

manage.py@modelproject > runserver

Then it will display the url link shown below.

↑ System check identified no issues (0 silenced). September 16, 2018 - 23:21:01 Django version 2.1, using settings 'modelproject.settings' Starting development server at http://127.0.0.1:8000/ Quit the server with CTRL-BREAK.  $= +$ 

Copy "url" and paste in any browser then the following outputs are coming.

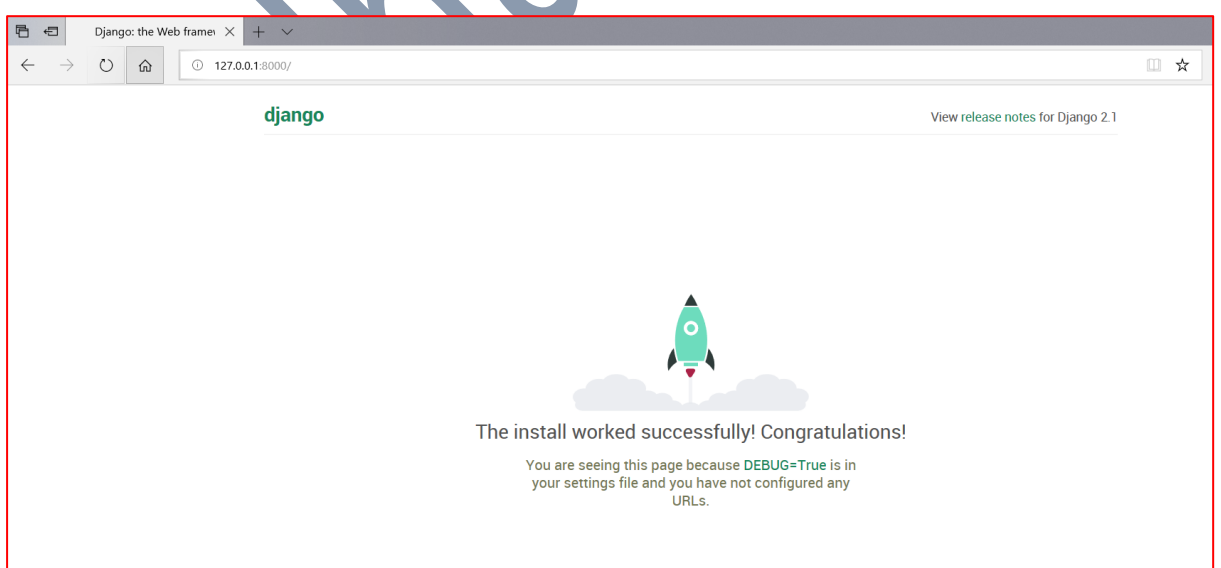

Give URL as "127.0.0.1:8000/admin" and press "Enter" to open admin login page. Then it opens following window

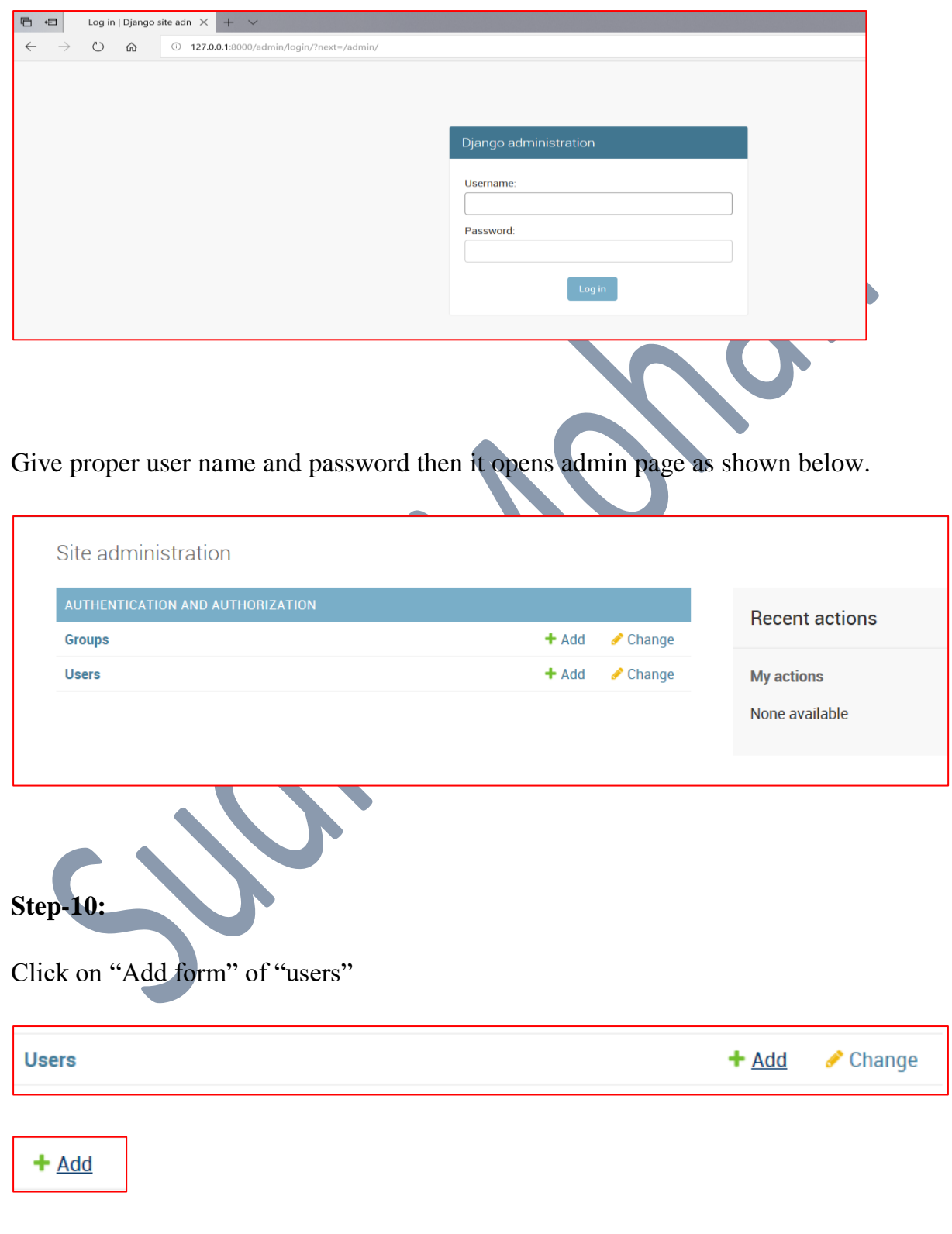

Then it displays following window

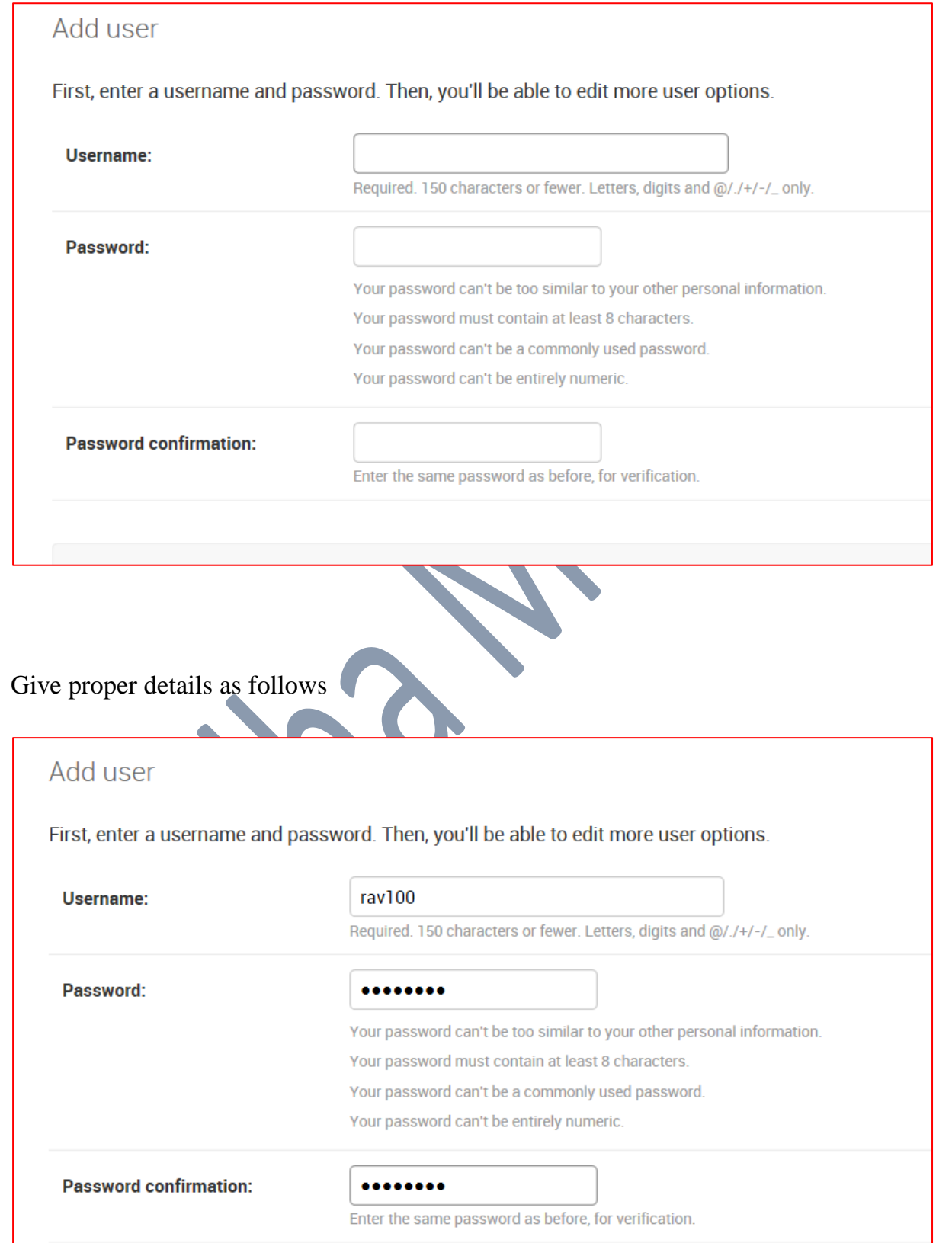

# And click on

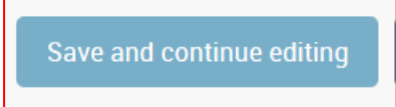

Then it opens another window as shown below.

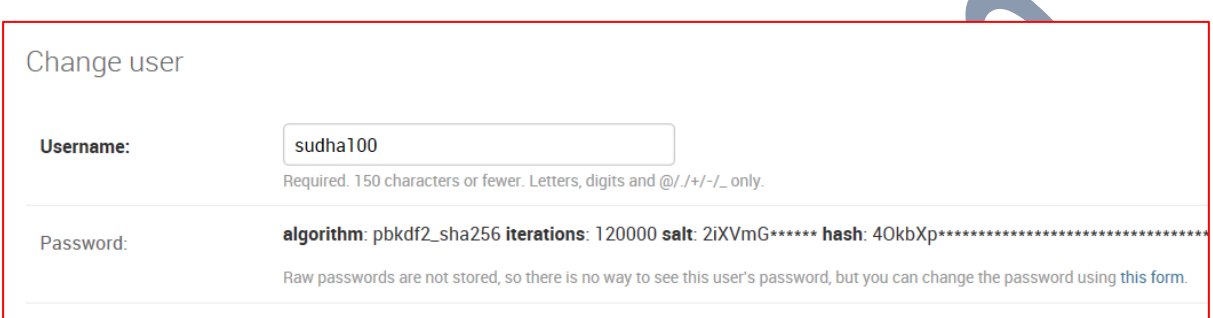

### And asks following details

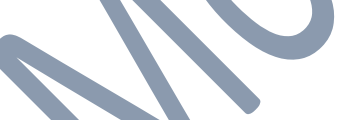

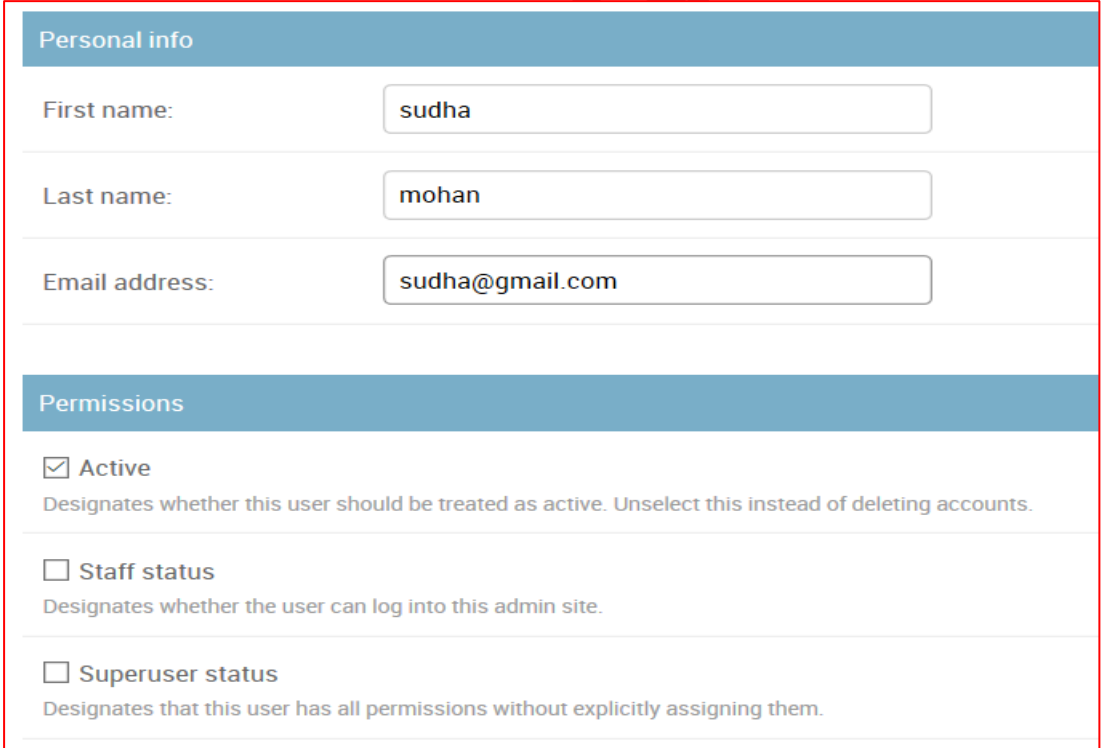

# Click on

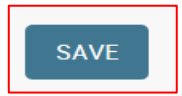

### Button

Now go to "Users" home page then it shows

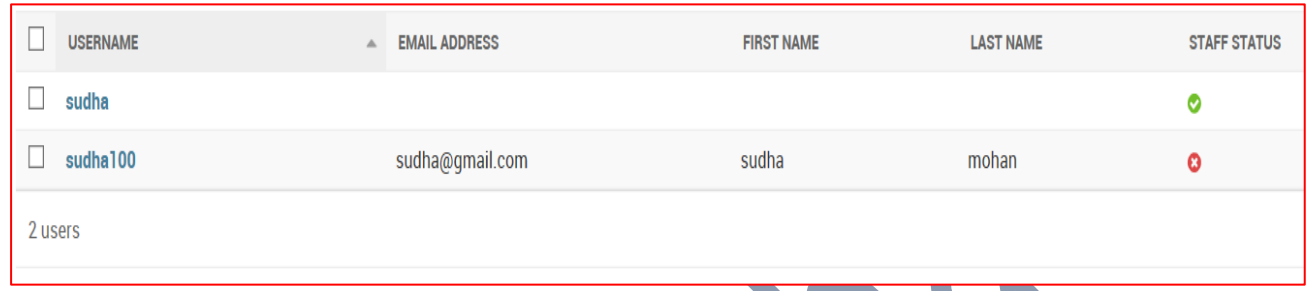

Now logout admin page and "enter" new user details and sign in to the account.

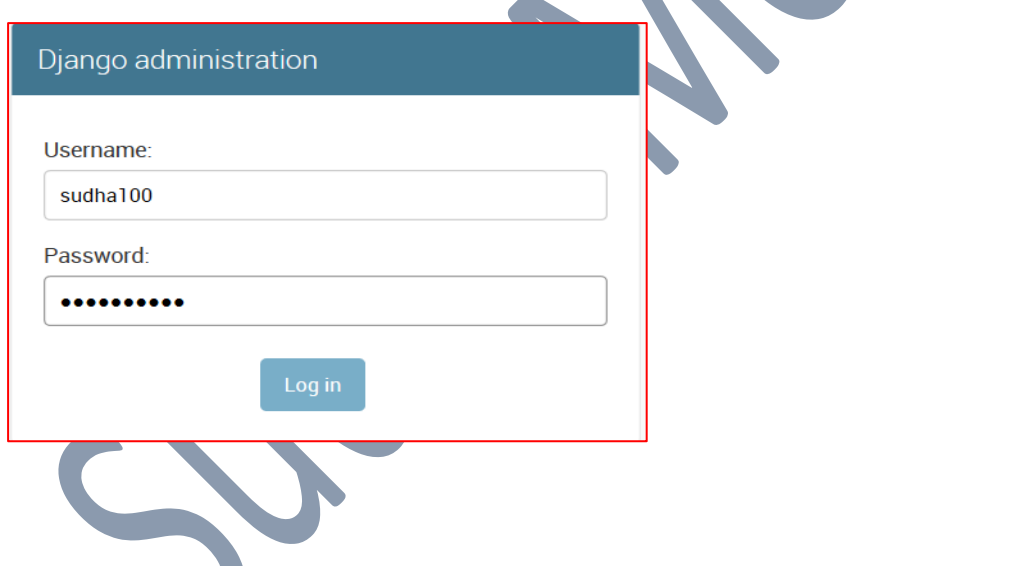

Now click on "Log in" button then it shows following window

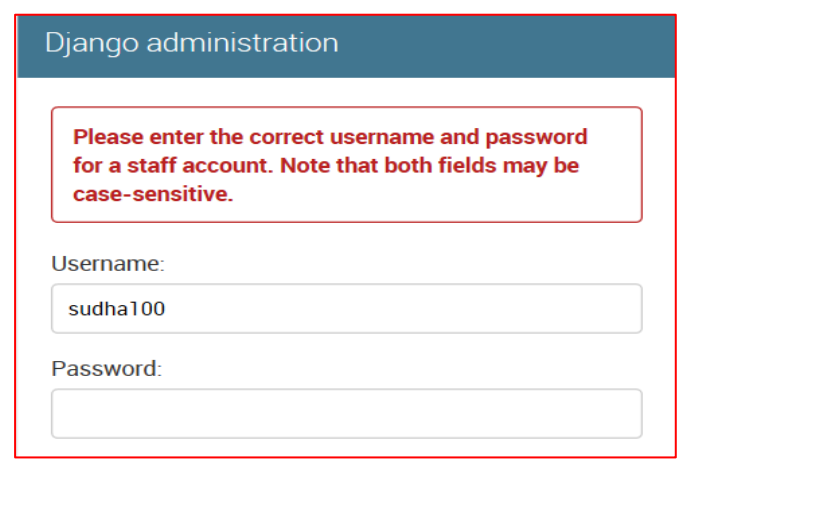

So from we say "Staff status" is must require for new user so give the "Staff status" by using "Super user" as follows

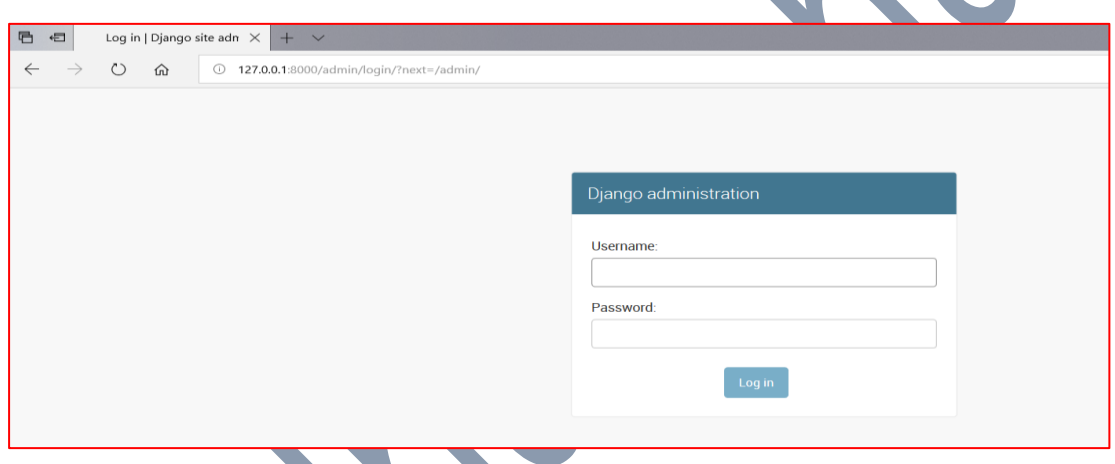

Enter super user details to enter into admin site. Now admin site open as follows.

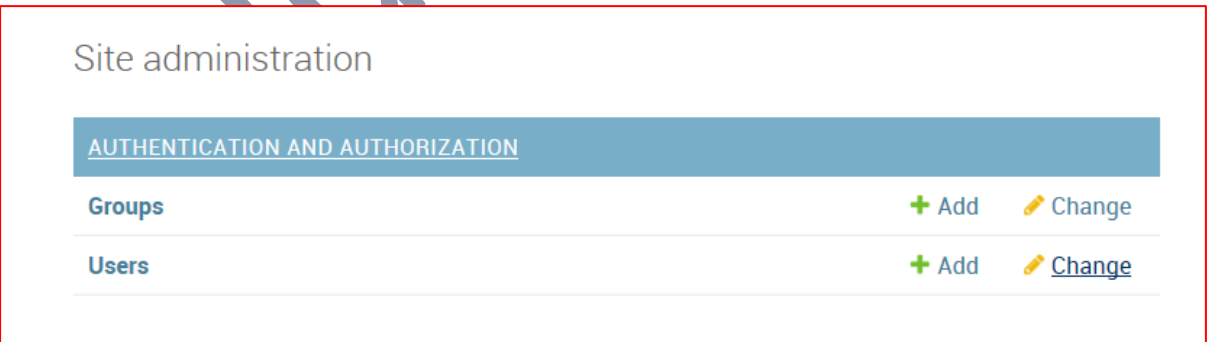

# **Step-11:**

Click on "Change form" of "users"

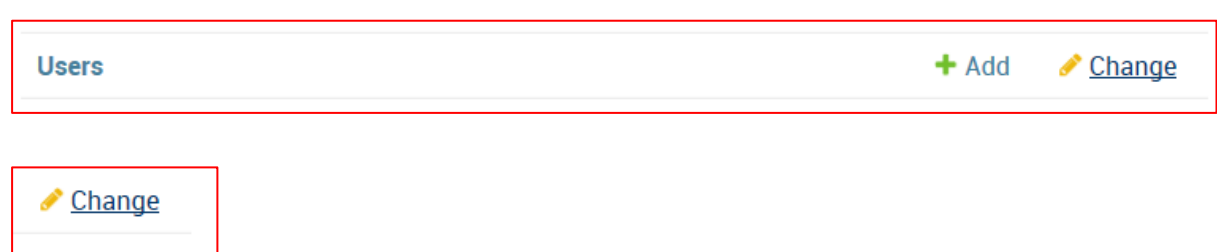

Then it displays following window

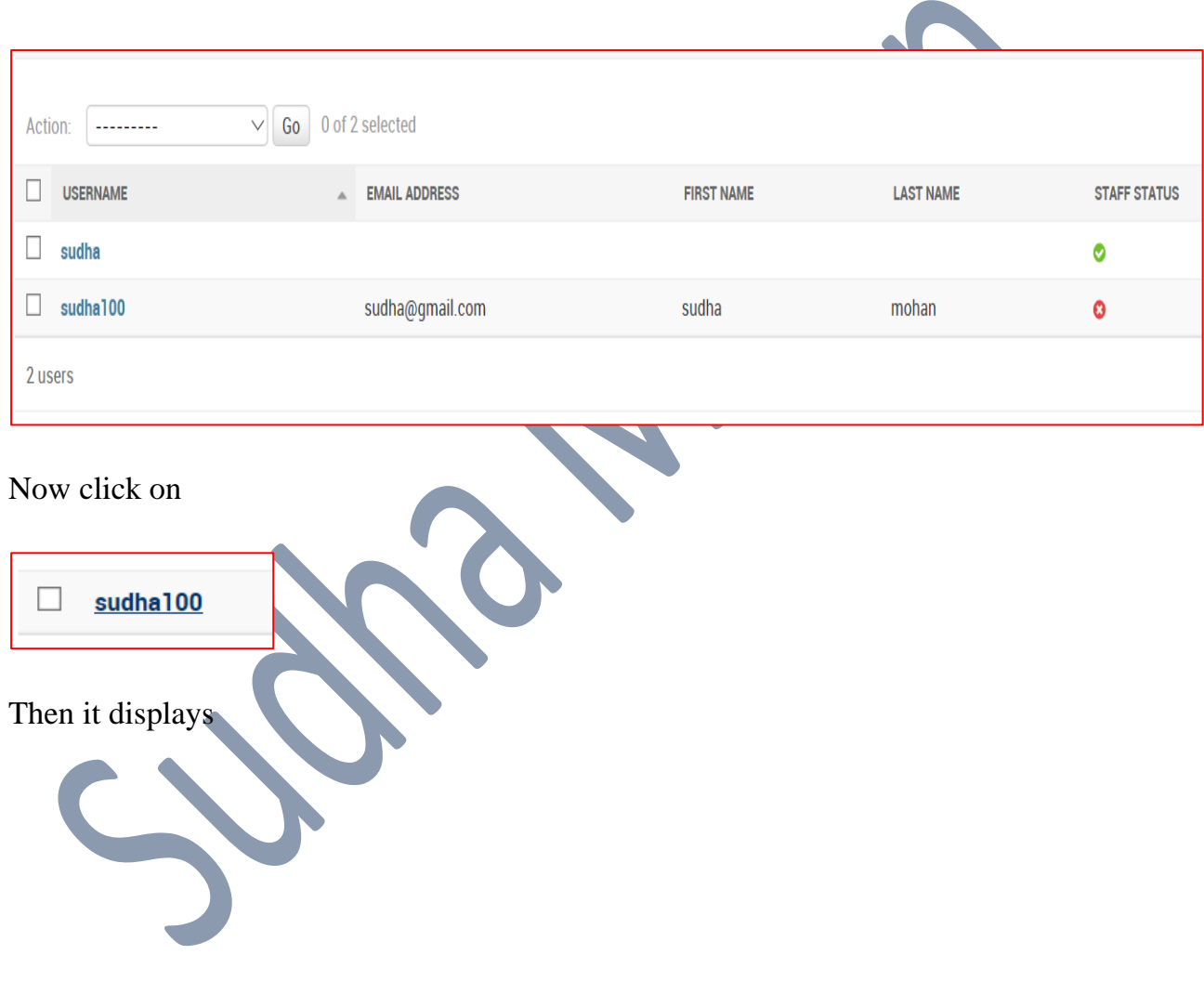

# **Django Notes**

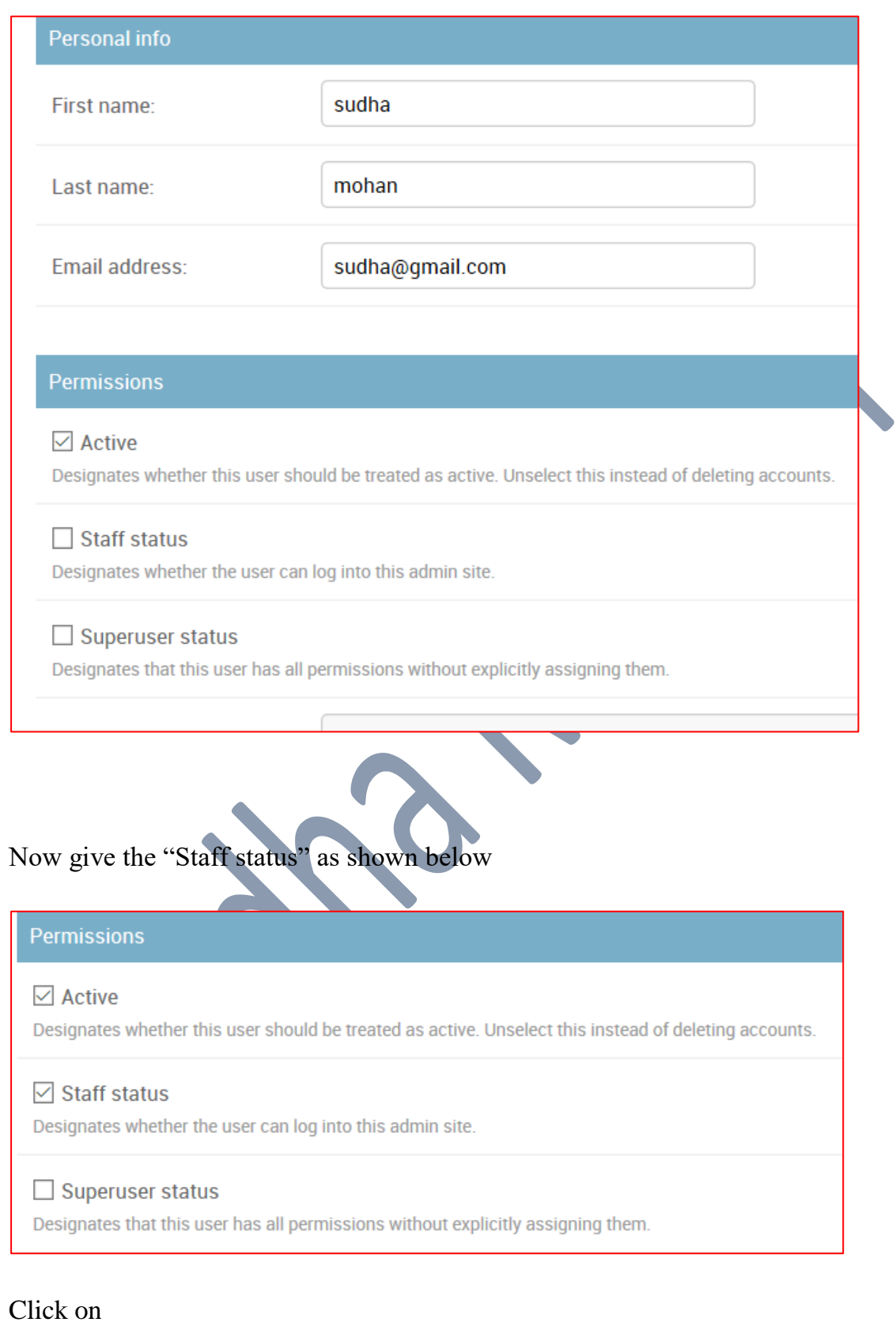

# Button

Now go to "Users" home page then it shows

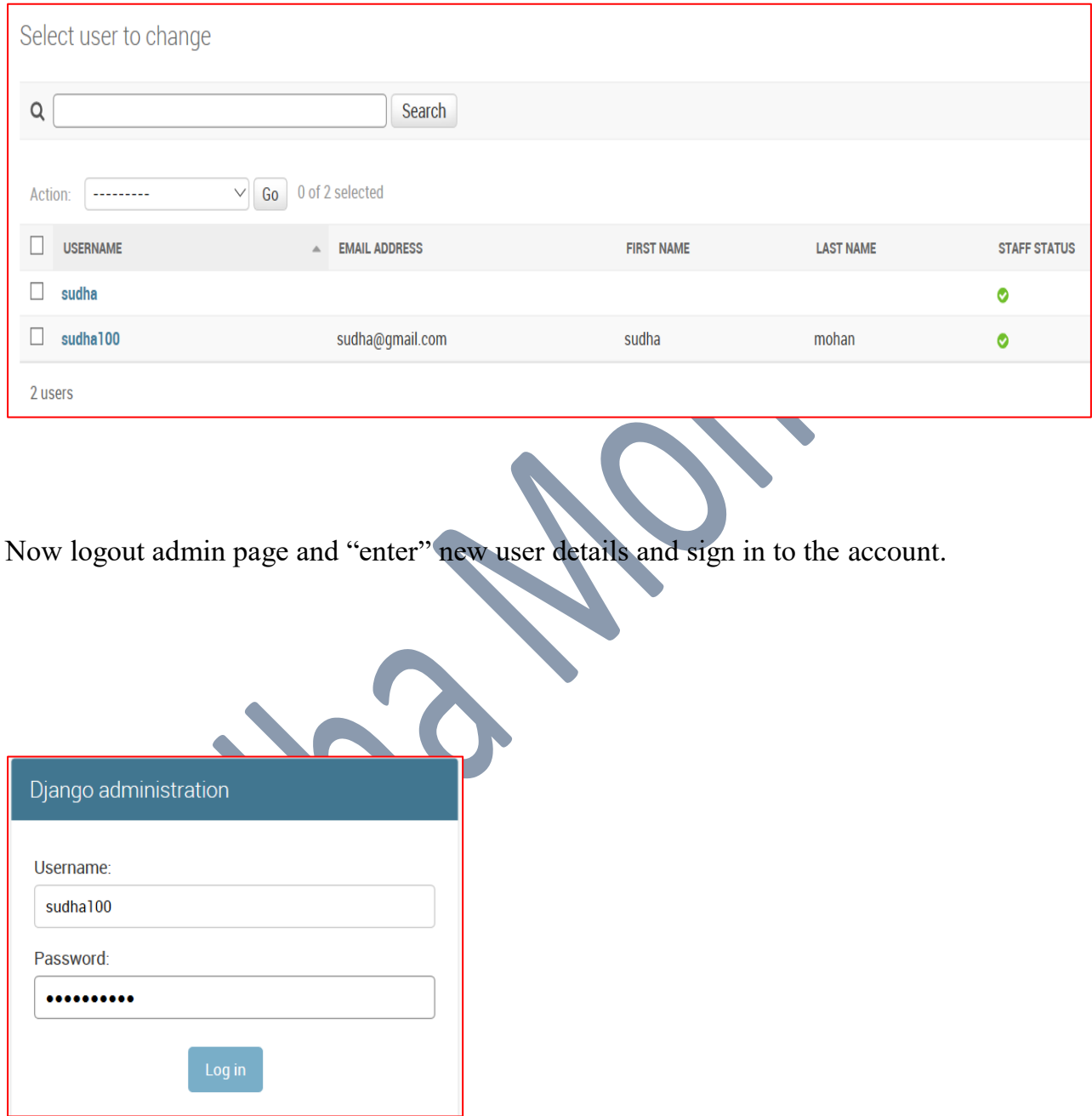

Now click on "Log in" button then it shows following window

#### **Django Notes**

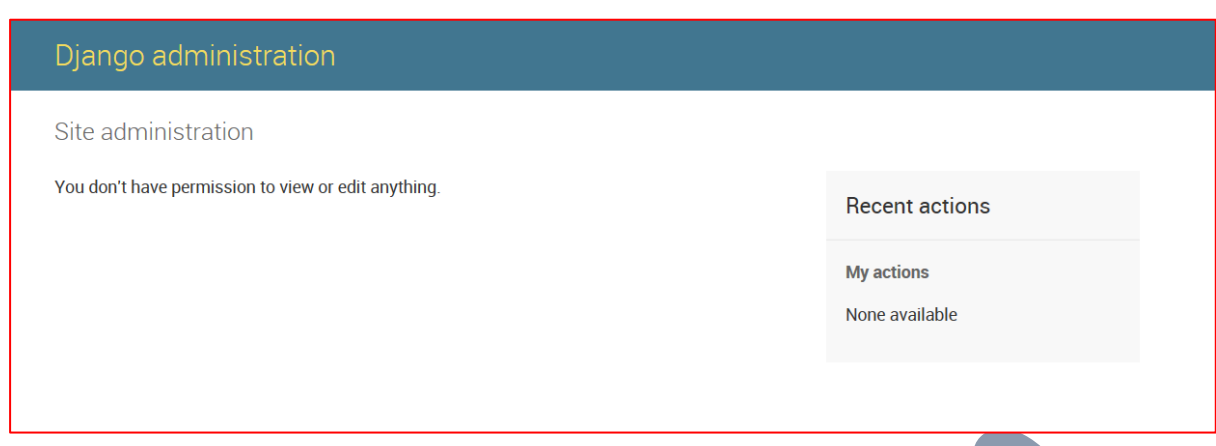

Here no actions available for "Active" and "Staff Status" for that reason give the "Super user status" for performing various actions by new user. Now logout the admin page and login admin page with the help of "Super user" give "Super user status" to "sudha100 [new account]" shown below.

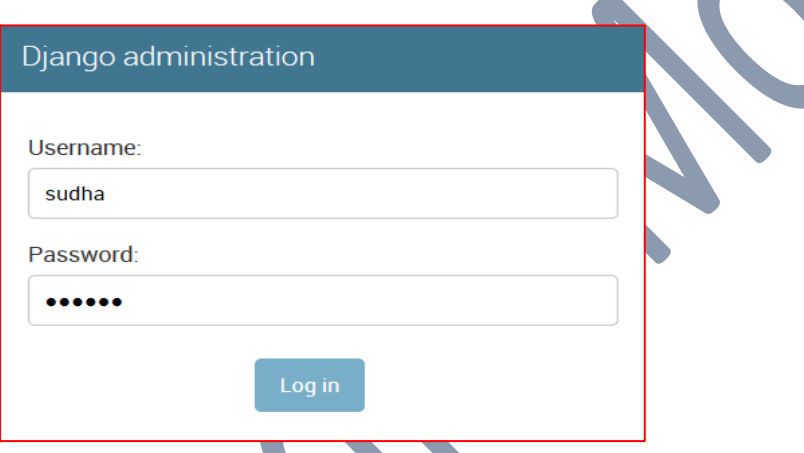

Now click on "Log in" button then it shows following window

Enter super user details to enter into admin site. Now admin site open as follows.

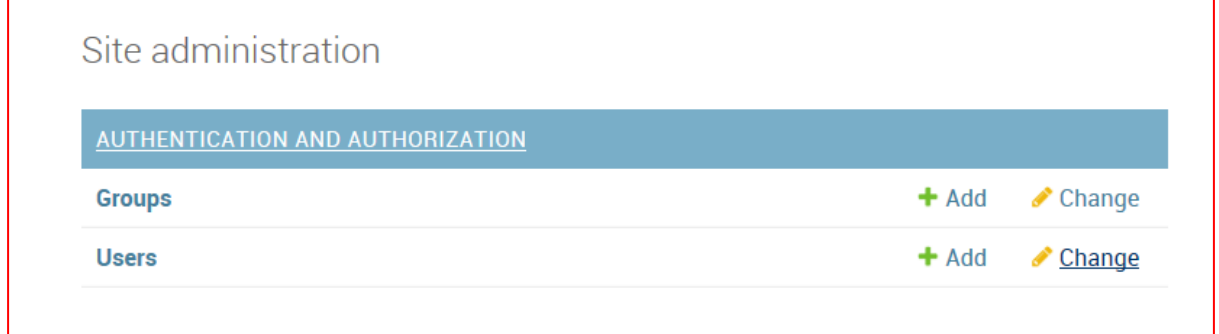

# **Step-11:**

Click on "Change form" of "users"

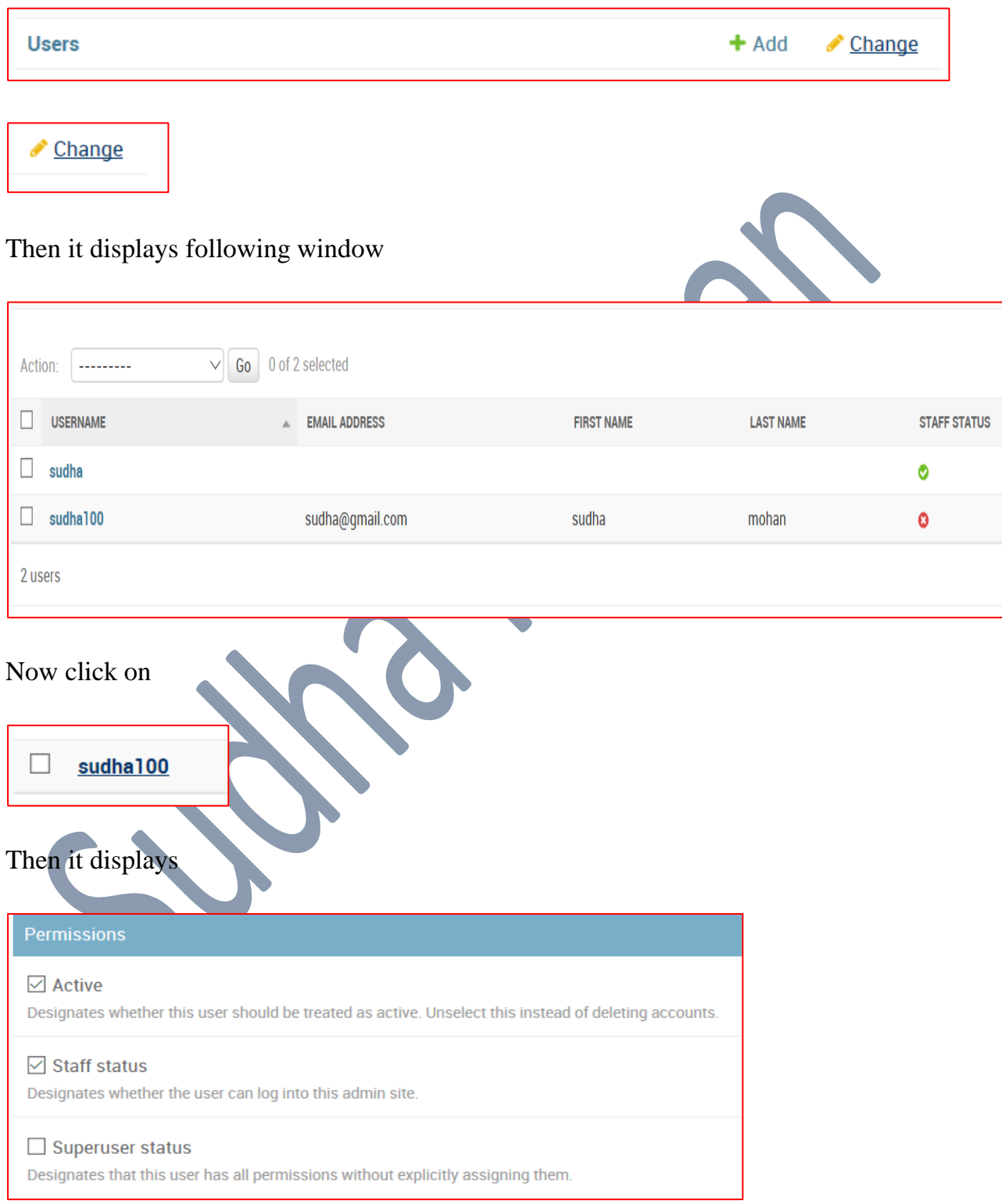

Now give "Super user status" as follows

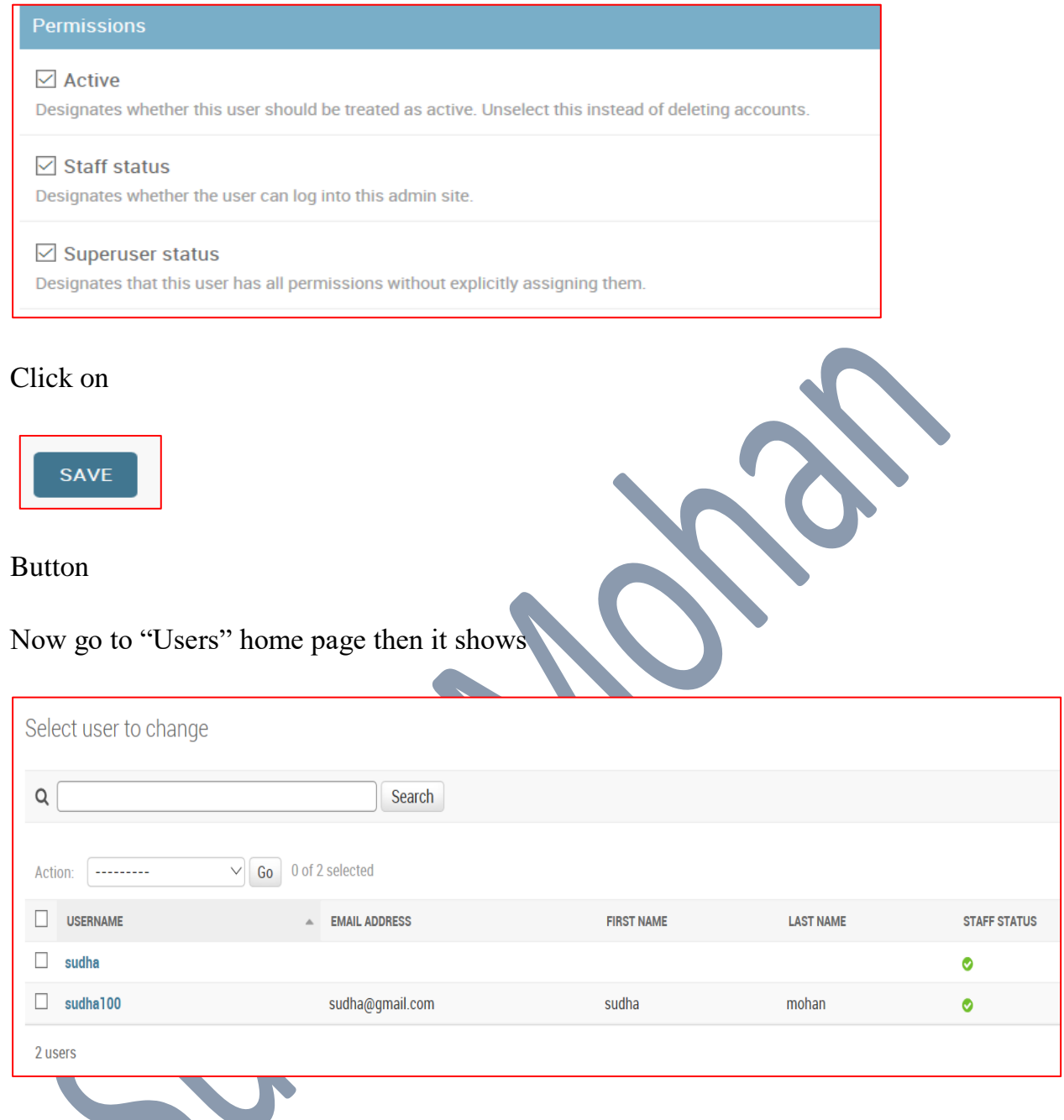

Now logout admin page and "enter" new user details and sign in to the account.

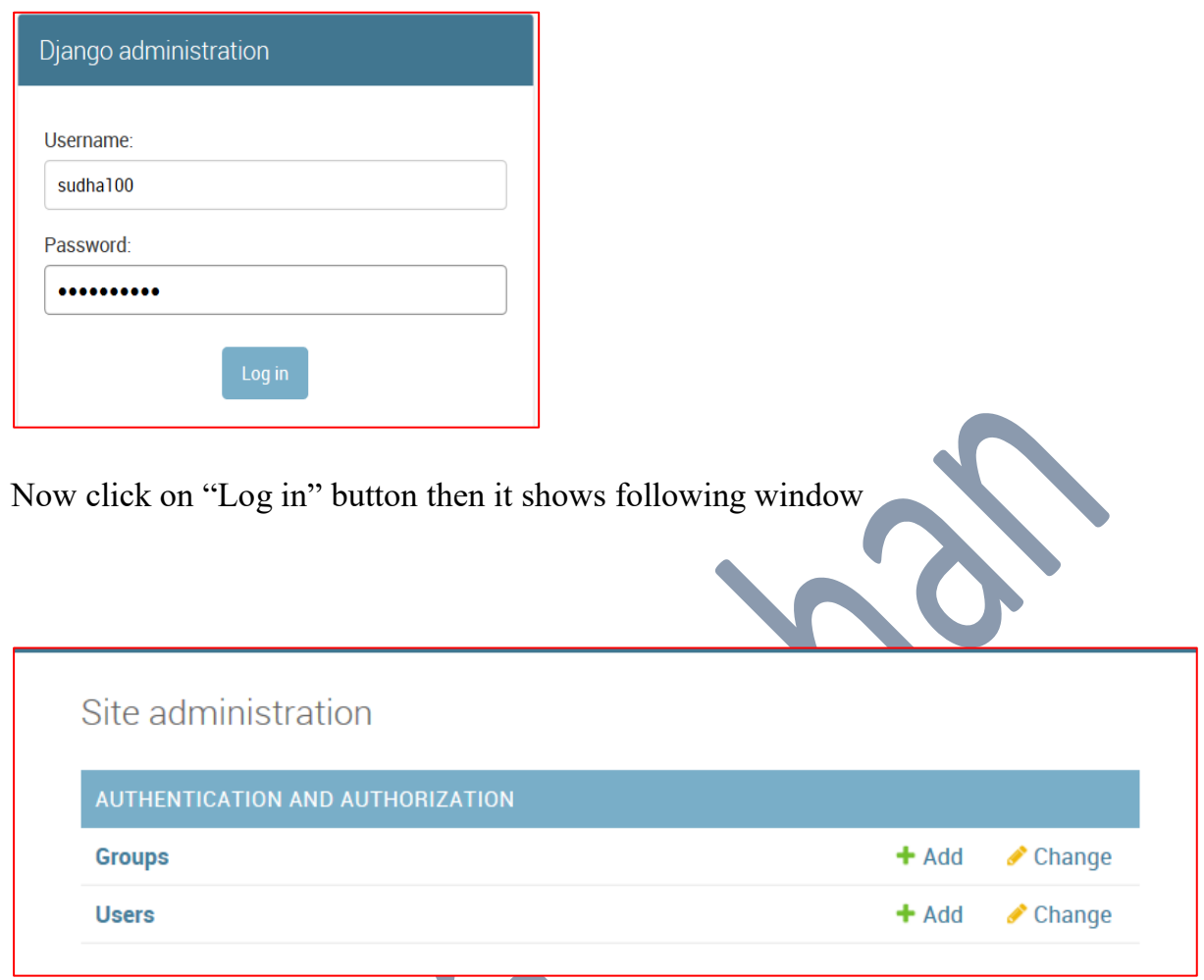

Then it shows all details same as super user. In this way we create a sub user for super user works.

 $-$